# LIBRARY ORIENTATION

### 24 Digital Task Cards for Library Review

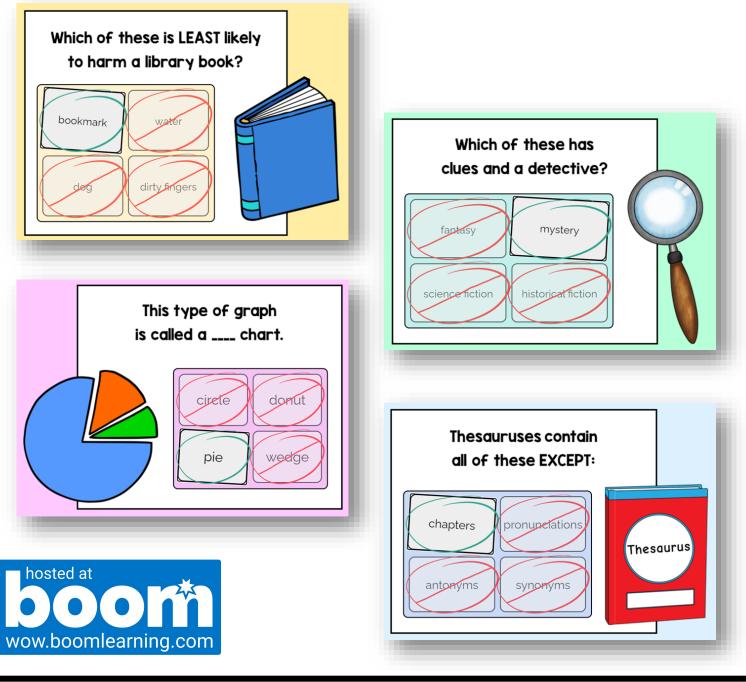

## LIBRARY ORIENTATION BOOM<sup>™</sup> CARDS

### Click here to access your BOOM<sup>™</sup> Cards

#### What are BOOM™ Cards?

BOOM<sup>™</sup> Cards are interactive, digital flashcards. Students can use them on laptops, PCs, tablets, smartboards, or other mobile devices. If the device can access the internet, students can play BOOM<sup>™</sup> Cards on it.

#### How do I grade BOOM<sup>™</sup> Cards?

BOOM<sup>™</sup> Cards are self-grading. They give students immediate feedback on their answers. You can also run reports on student progress from your BOOM<sup>™</sup> Learning teacher account.

#### Do I need to print anything?

Nope! BOOM<sup>™</sup> Cards are 100% digital. No prep, printing, or copying needed.

#### Are BOOM<sup>™</sup> Cards timed?

No. Students can work at their own pace.

#### Can students access the cards from home?

Yes, as long as students have an internet connection and a device, they can access the BOOM<sup>™</sup> Cards anytime they like.

#### Can I leave BOOM™ Cards for a sub?

BOOM<sup>™</sup> Cards make a great sub activity; however, it is important that the students already know how to login and use BOOM<sup>™</sup> Cards.

## LIBRARY ORIENTATION BOOM<sup>™</sup> CARDS

### Click here to access your BOOM™ Cards

#### How to Access the Boom<sup>™</sup> Cards

Click the blue bar above to access the Boom Cards.

- 1. You will be prompted to sign into your existing Boom account or create a new account.
- 2. Accept Boom's Terms of Service and click "Redeem."
- 3. You will see all your decks in your "Library."
- 4. Click the "Classes" tab  $\rightarrow$  Click "+"  $\rightarrow$  Click "Add Students"
- 5. Back in your "Library," click "Assign."
- 6. Students login at <u>wow.boomlearning.com</u> with the username/password you assigned.

#### Use these links to help you get started with Boom Cards

- How to Use Fastplay and Fast Pins to Play and Share Decks
- How to Assign and Un-assign Boom Cards to Students
- How to Assign Boom Cards in Google Classroom

### THIS DECK FEATURES 24 DIGITAL CARDS

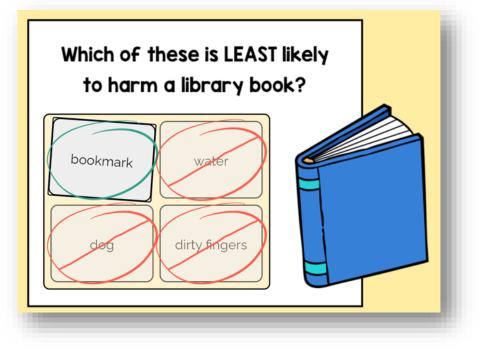

Cards 1-6 are yellow cards.

These are about library book care and other general library information.

Cards 7-12 are pink cards.

These include a review of nonfiction text features.

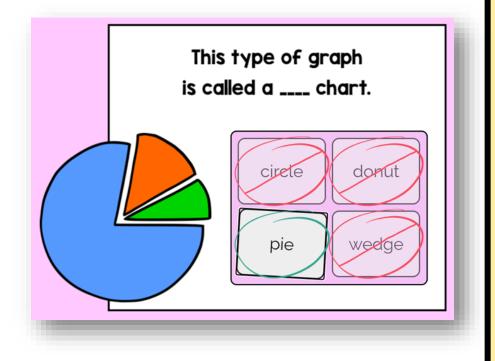

### THIS DECK FEATURES 24 DIGITAL CARDS

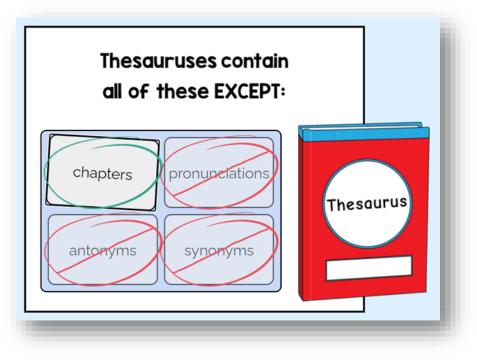

Cards 13-18 are blue cards.

This section features different kinds of nonfiction materials.

Cards 19-24 are green cards.

These are about different fiction genres.

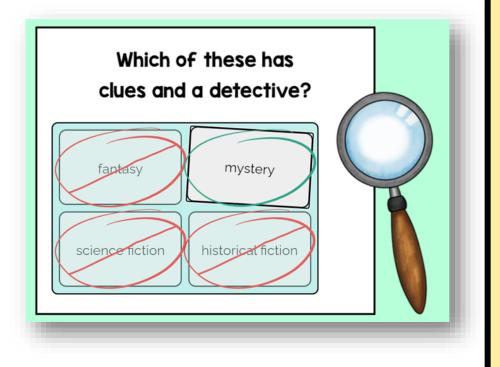

### BOOM<sup>™</sup> CARDS ARE SELF-CORRECTING!

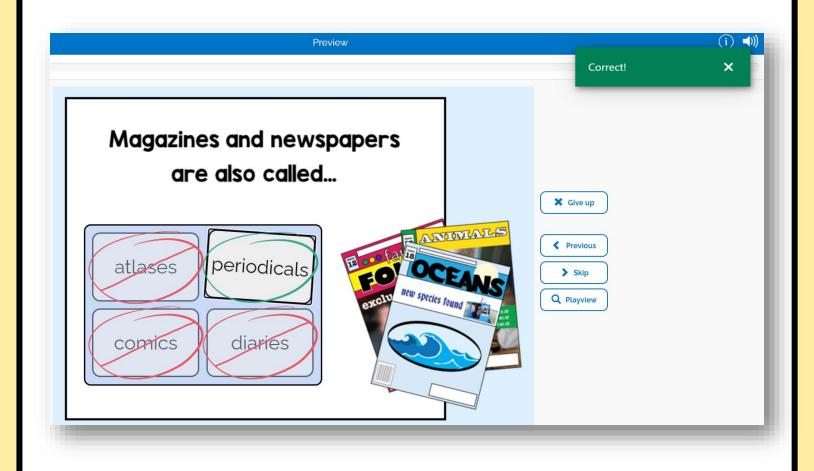

Incorrect answers show red when clicked. They also make a special "incorrect" noise.

Correct answers show green when clicked. They make a short bell noise to indicate they are correct.

Students can choose as many answers as they need. They can also skip cards if needed.

### TRACK STUDENT PROGRESS

| nter Classes            | 📃 Library            | Reports                                        | 🚬 Store        | 🖌 Studio                              |
|-------------------------|----------------------|------------------------------------------------|----------------|---------------------------------------|
|                         |                      |                                                |                |                                       |
|                         |                      | Jonathan                                       |                |                                       |
|                         | PW C                 | hange: 2021-05-17 16:32 by ME<br>(an hour ago) |                |                                       |
| <b>B</b> 802            |                      | ♥ 185                                          | 5              | 170                                   |
|                         | ards<br>AT STACK     |                                                | Decks<br>INTRO |                                       |
|                         |                      | LIBRARY                                        |                |                                       |
| by MrsReaderPants       | or Helping Verb?     |                                                | (              | <ul> <li>✓ ♀</li> <li>9/15</li> </ul> |
| Analogies<br>by EMarvin |                      |                                                | (              |                                       |
| Country Capital         | s Americas + Caribbe | an                                             |                |                                       |

Track student progress in your Teacher BOOM<sup>™</sup> account. Click on the REPORTS tab at the top.

To track an <u>individual</u> student's progress, click the down-arrow next to the student's name.

To track a <u>specific deck</u>, go to REPORT – Classroom – select a deck.

## **SPECIAL THANKS TO**

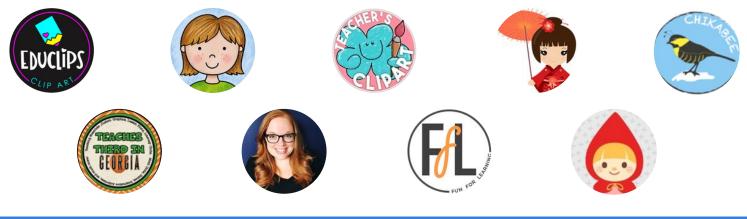

## TERMS OF USE

### YOU MAY:

- Use all materials in this product as needed for your single classroom/ library or personal use as many years as you like.
- Use all parts of this product on a passwordprotected, single-teacher, classroom-only online platform (such as Google Classroom or Canvas).

### PLEASE DO NOT:

- Post any part of this resource publicly on school or personal websites or blogs.
- Share this resource with other teachers, such as on a shared link, drive, or folder.
- Resell, share, or give away any part of this product to another person or party.
- Upload any part of this product to an online quiz site.
- Record or teach any part of this product in a publicly- available video.
- Use this product commercially in any way. Due to restrictions on clipart, use on Outschool and other commercial teaching platforms is strictly prohibited.

## FOLLOW MY STORE

All my new products are 50% off for the first 48 hours! My store features products for school librarians, English teachers, and World Geography teachers. <u>Click here</u> to join my email list and receive updates whenever new resources are posted.